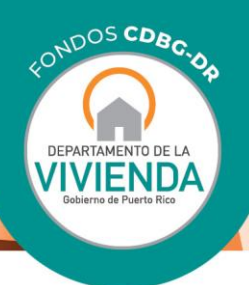

Manual de Uso Herramientas Interactivas de Vulnerabilidad y Riesgo Versión Piloto Programa de Planificación Integral para la Resiliencia Comunitaria Rev. Marzo 2021

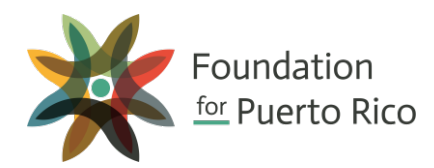

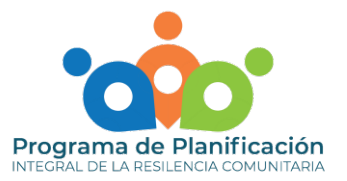

### **INTRODUCCIÓN**

#### ¿Qué es un mapa de vulnerabilidad?

El riesgo y la vulnerabilidad son conceptos estrechamente ligados. El riesgo apunta a la posibilidad de daños, pérdidas o peligro en alguna ocasión futura dadas las características o condiciones actuales de un lugar ante impactos (eventos repentinos, abruptos y agudos que afectan a una comunidad) y tensiones (eventos crónicos y continuos con el potencial de degradar la cohesión comunitaria). La vulnerabilidad es la probabilidad de que la vida o la propiedad sufran consecuencias adversas al enfrentar impactos y tensiones. Por tanto, el riesgo nos hace vulnerables.

En esta Herramienta Interactiva de Mapas de Vulnerabilidad y Riesgo presentamos una variedad de mapas temáticos que promueven el conocimiento acerca de las condiciones o variables (también conocidas como indicadores) que afectan a la vivienda, la infraestructura, la salud, el medioambiente, la educación y el desarrollo económico en Puerto Rico al nivel más granular posible. De esta manera, las comunidades y el público general pueden utilizar estos datos para apoyar cualquier proceso de planificación a nivel local.

Estos mapas interactivos fueron desarrollados por el Programa de Planificación Integral para la Resiliencia Comunitaria (WCRP, por sus siglas en inglés), del Departamento de la Vivienda en sociedad con *Foundation for Puerto Rico* (FPR). Este Programa es financiado por fondos de las Subvenciones en Bloque de Desarrollo Comunitario para la Recuperación por Desastre (CDBG-DR, por sus siglas en inglés) asignados por el Departamento de Vivienda y Desarrollo Urbano de los Estados Unidos (HUD, por sus siglas en inglés) y administrados por el Departamento de la Vivienda local como parte del Plan de Recuperación para Puerto Rico.

#### ¿Cómo puedo utilizar estos datos e información?

Toda la información provista en esta aplicación se presenta para que las comunidades de Puerto Rico entiendan mejor la condición actual de la vivienda, la infraestructura, la salud, el medioambiente, la educación y el desarrollo económico a nivel local y puedan llevar a cabo procesos de planificación sustentados con los mejores datos disponibles. Estos datos deben de actuar como propulsores de conocimiento e instar al usuario a corroborar y validar la aplicabilidad de estos en su comunidad y entorno.

Se desarrolló una herramienta por cada una de las seis áreas de enfoque, cuyo contenido puede ver a continuación. Además, se provee una breve explicación de las funcionalidades generales de la Herramienta para facilitar el uso de esta.

Los mapas de indicadores disponibles por área de enfoque son los siguientes:

- Área de enfoque: Vivienda
	- Tema 1.0: Ayudas federales para la vivienda luego de Irma y María
		- Indicador 1.1: Reclamaciones de asistencia para la vivienda aprobadas por municipio
		- Indicador 1.2: Cantidad desembolsada para vivienda por municipio
		- Indicador 1.3: Relación entre solicitudes aprobadas y desembolsos
	- Tema 2.0: Riesgos a estructuras de vivienda relacionados a eventos naturales
		- Indicador 2.1: Estructuras de vivienda en áreas de riesgo a inundaciones
		- Indicador 2.2: Estructuras de vivienda en áreas de riesgo a deslizamientos
	- Tema 3.0: Características de unidades de vivienda
		- Indicador 3.1: Unidades vacantes
		- Indicador 3.2: Unidades ocupadas por dueños
		- Indicador 3.3: Por ciento del ingreso dedicado al pago de la renta
		- Indicador 3.4: Unidades construidas en o antes de 1970
	- Tema 4.0: Complejos de vivienda pública
		- Indicador 4.1: -Instalaciones de vivienda pública por municipio
- Área de enfoque: Infraestructura
	- Tema 1.0: Sistemas de agua potable y alcantarillado sanitario
		- Indicador 1.1: Infraestructura de agua potable (AAA)
		- Indicador 1.2: Infraestructura de alcantarillado sanitario (AAA)
	- Tema 2.0: Sistema de manejo de aguas pluviales
		- **Indicador 2.1: Sistemas de manejo de aguas pluviales**
	- Tema 3.0: Sistema de energía eléctrica
- Indicador 3.1: Infraestructura del sistema eléctrico (AEE)
- Tema 4.0: Sistemas de transportación
	- Indicador 4.1: Modalidad de transporte utilizada para ir al trabajo
	- $\blacksquare$  Indicador 4.2: Tiempo promedio de viaje al trabajo
	- Indicador 4.3: Fatalidades producto de accidentes de tránsito
	- Indicador 4.4: Rutas de porteadores de carros públicos
- Tema 5.0: Infraestructura de telecomunicaciones
	- Indicador 5.1: Concentración ("*Hotspots*") de hogares sin computadora
	- Indicador 5.2: Hogares con acceso a internet de banda ancha
- Área de enfoque: Salud
	- Tema 1.0: Estado de la salud mental luego del huracán María
		- **Indicador 1.1: Llamadas a la Línea PAS por municipio**
	- Tema 2.0: Acceso a servicios y facilidades médicas
		- Indicador 2.1: Población sin cobertura de plan médico
		- Indicador 2.2: Proximidad a instalaciones de servicios médicos
	- Tema 3.0: Estadísticas generales de salud en Puerto Rico
		- Indicador 3.1: Cuidado prenatal adecuado
		- Indicador 3.2: Relación entre nacimientos de bajo y muy bajo peso por municipio
		- Indicador 3.3: Tasa de mortalidad infantil por municipio
		- Indicador 3.4: Muertes atribuidas al cáncer por género y municipio
		- Indicador 3.5: Muertes atribuidas a la diabetes por género y por municipio
- Área de enfoque: Medioambiente
	- Tema 1.0: Manejo de desperdicios sólidos
		- Indicador 1.1: Sistemas de relleno sanitario
		- **Indicador 1.2: Propiedades "Super Fondo"**
		- Indicador 1.3: Tasas y mercados de reciclaje
	- Tema 2.0: Calidad de agua
		- Indicador 2.1: Cuerpos de agua clasificados como deficientes ("impaired")
	- Tema 3.0: Calidad del aire
		- Indicador 3.1: Índice de calidad de aire
- Área de enfoque: Educación
	- Tema 1.0: Aprovechamiento académico
		- **Indicador 1.1a: Población sin diploma de escuela superior**
		- Indicador 1.1b: Concentración ("*Hotspots*") de población sin diploma de escuela superior
	- Tema 2.0: Capacidad para hablar el idioma inglés
		- Indicador 2.1a: Población capaz de hablar inglés
		- Indicador 2.1b: Concentración ("*Hotspots*") de población capaz de hablar inglés
	- Tema 3.0: Centros educativos
		- Indicador 3.1: Centros Head Start
		- Indicador 3.2: Escuelas púbicas
		- Indicador 3.2a: Tasas de graduación por distrito escolar
		- Indicador 3.2b: Cierre de escuelas públicas por municipio
		- Indicador 3.3: Colegios y escuelas privadas
		- Indicador 3.4: Instituciones de educación superior
		- Indicador 3.4a: Instituciones postsecundarias, técnicas y vocacionales
		- Indicador 3.4b: Datos generales de instituciones postsecundarias
- Área de enfoque: Desarrollo económico
	- Tema 1.0: Ingreso y pobreza
		- Indicador 1.1: Ingreso per cápita por distrito censal
		- Indicador 1.2: Población por debajo de umbrales de pobreza
	- Tema 2.0: Programas de beneficencia social
		- Indicador 2.1: Beneficiarios del PAN
		- Indicador 2.2: Beneficiarios de TANF
		- Indicador 2.3: Ingreso proveniente de asistencia gubernamental
		- Indicador 2.4: Programa de vales de Sección 8
	- Tema 3.0: Estadísticas laborales y vitalidad económica
		- Indicador 3.1: Tasa de participación
		- Indicador 3.2a: Tasa de desempleo a nivel municipal
		- Indicador 3.2b: Tasa de desempleo por distrito censal
		- Indicador 3.3: Patrones de negocio a nivel municipal

# UTILIZACIÓN DE LAS HERRAMIENTAS INTERACTIVAS DE VULNERABILIDAD Y RIESGO

A través de las herramientas, encontrará una serie de mapas interactivos que muestran distintos tipos de indicadores de riesgo o vulnerabilidad en seis áreas de enfoque – vivienda, infraestructura, salud, medioambiente, educación y desarrollo económico – en Puerto Rico. La estructura de las herramientas de cada área de enfoque es uniforme: comienza con una introducción, seguido por una nota aclaratoria y luego, mapas agrupados por tema. Primero verá el tema general y luego el listado de indicadores a ser presentados por medio de mapas.

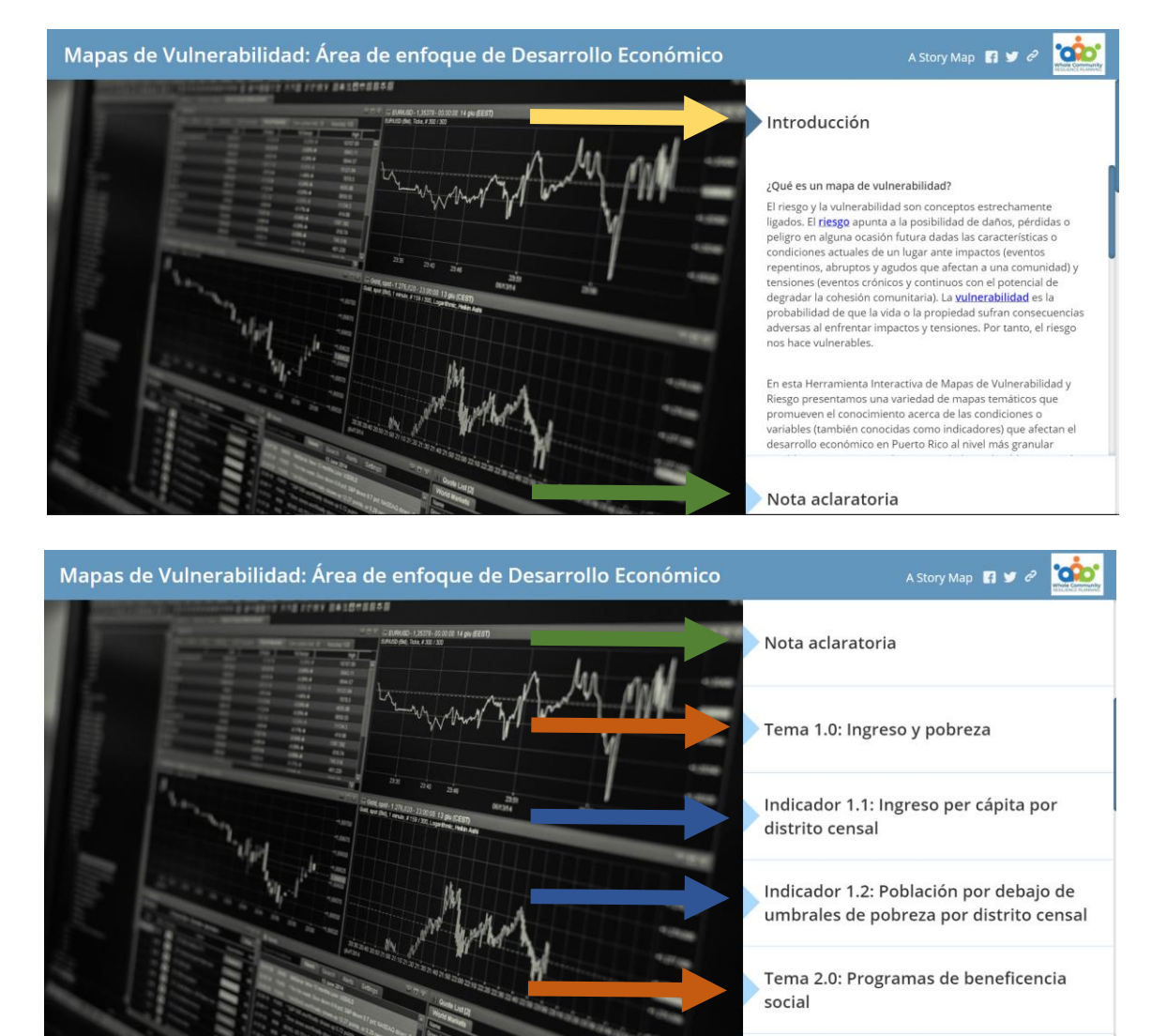

*Figura 1. Ejemplo de formato de Herramienta por área de enfoque. En cada herramienta, no importa el área de enfoque que seleccione, observará el mismo formato: Introducción (flecha amarilla), Nota aclaratoria (flecha verde), tema general (flecha naranja) y mapas de indicadores (flechas azules).*

En cada página habrá una columna a la derecha de la pantalla donde se ofrece contenido explicativo acerca de la herramienta, los temas atendidos en la herramienta o explicaciones e información adicional acerca de los mapas de indicadores presentados.

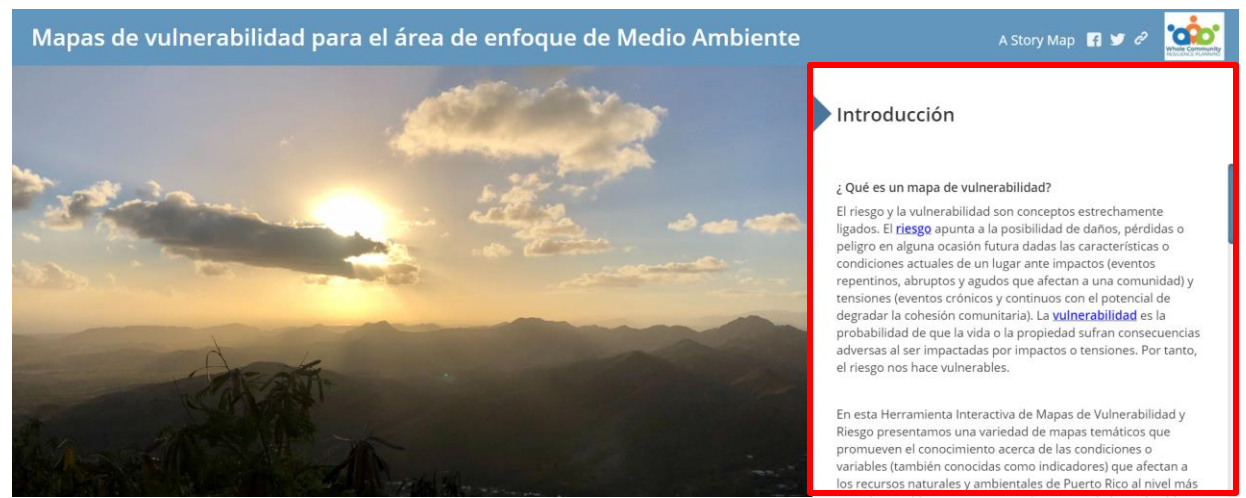

*Figura 2. Ejemplo de pantalla con contenido explicativo de la herramienta. La primera página de cada herramienta contiene una introducción en la cual se introducen los conceptos de riesgo, vulnerabilidad e indicadores, se detallan los temas e indicadores a ser presentados y se indica la utilidad de los datos e información provista.*

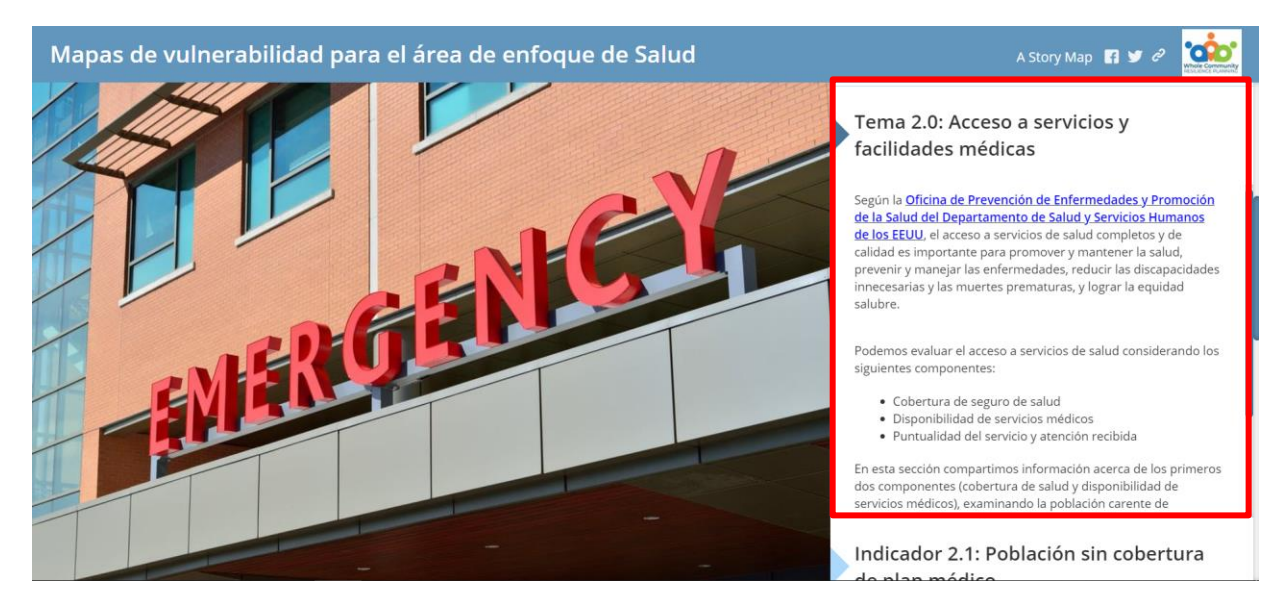

*Figura 3. Ejemplo de pantalla detallando temas atendidos en la herramienta. Los mapas de indicadores se agrupan por temas generales. En la ventana a mano derecha de este tipo de página encontrará información acerca de los indicadores a ser presentados, además de la vigencia, utilidad y fuente de información de los datos utilizados.*

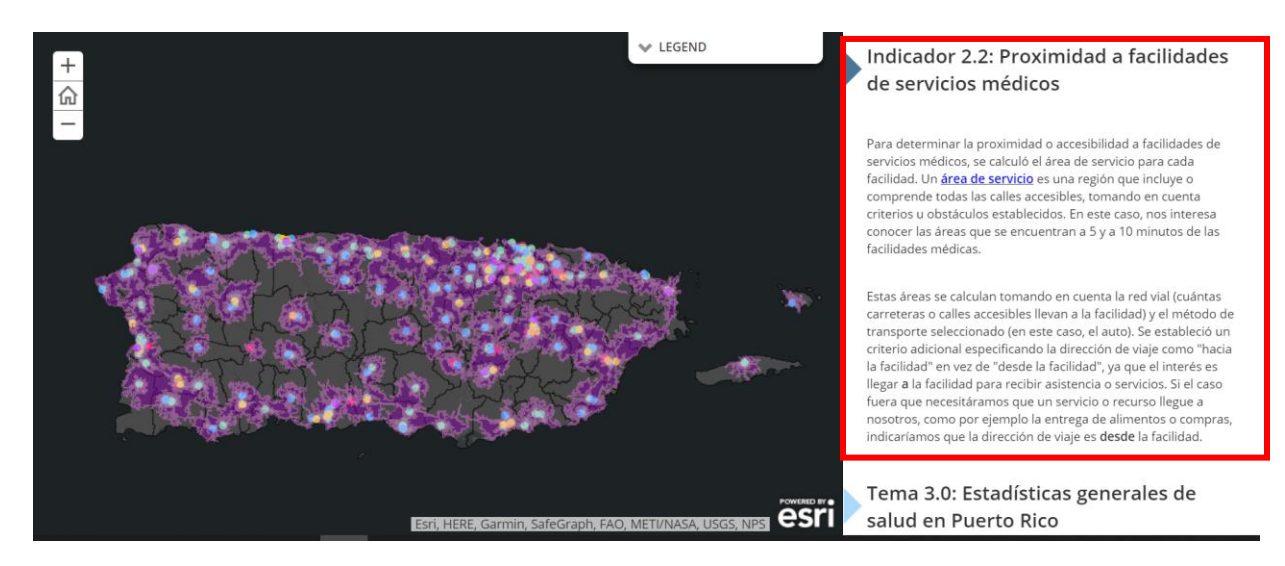

*Figura 4. Ejemplo de pantalla con información adicional de los mapas presentados. Cada página que contenga un mapa mostrando un indicador tendrá contenido explicativo pertinente a la información presentada, la cual puede incluir aclaraciones sobre el uso y la interacción con el mapa, un resumen de los datos o información acerca de las limitaciones de los datos utilizados, entre otros.*

Para poder ver todas las secciones o mapas disponibles, deberá utilizar el botón de deslazamiento de su *mouse* (el cual aparece circulado en rojo en la imagen inferior) para subir y bajar la pantalla. Para moverse entre alternativas, deberá presionar el título de la sección o mapa que le interesa:

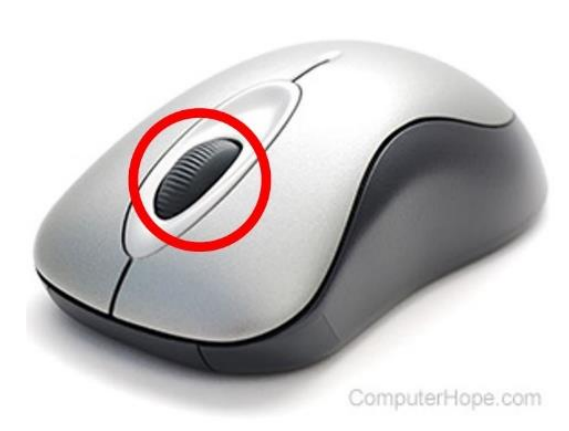

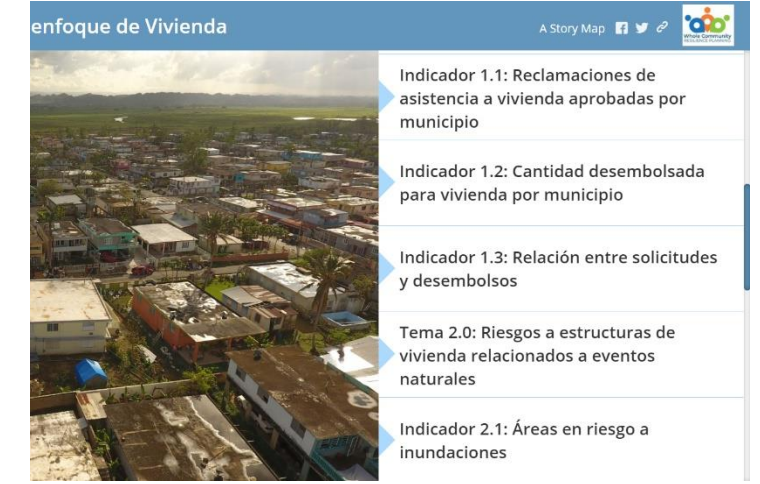

De la misma manera, para poder subir y bajar entre el contenido de una sección en particular y las alternativas generales de la herramienta, deberá utilizar las barras que se encuentran al lado derecho de la pantalla. La barra más a la izquierda (identificada con flecha roja en la imagen subsiguiente) moverá el contenido en la sección en particular. La barra más a la derecha (señalada con flecha azul en la imagen inferior) le permitirá moverse entre las alternativas de tema de la herramienta.

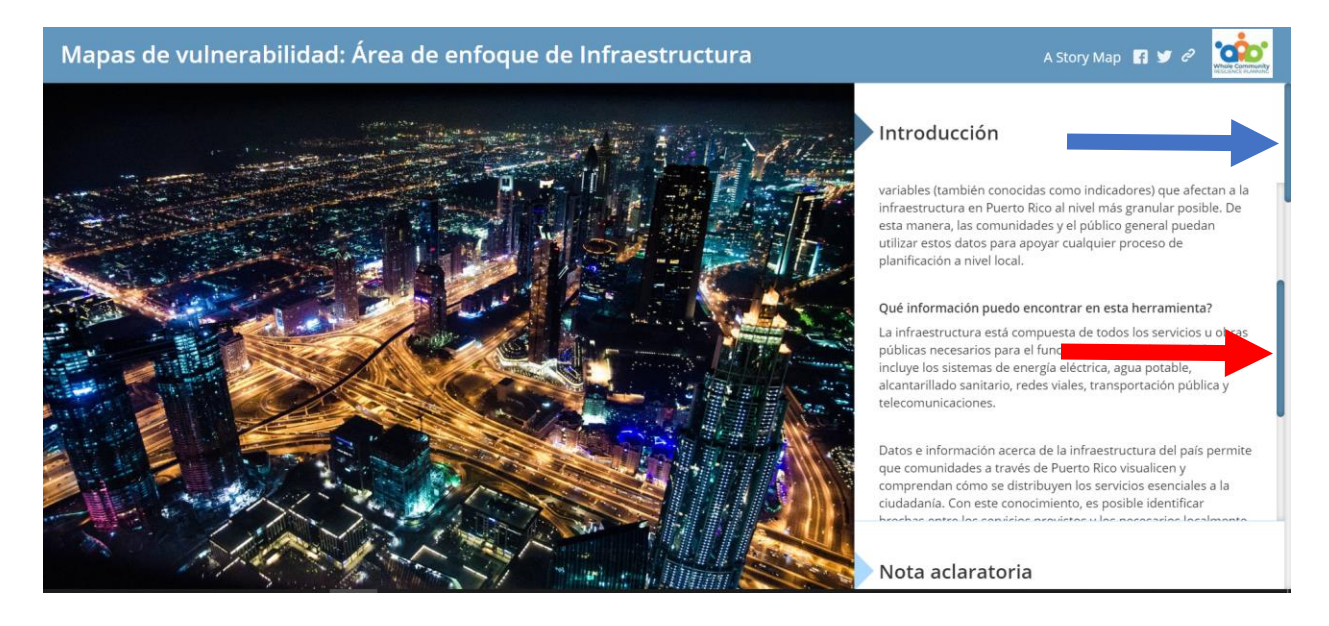

Al seleccionar cualquier sección que muestre un mapa de indicador, puede utilizar los botones (+) o (-), ubicados en la parte superior izquierda de la pantalla, para aumentar o reducir el tamaño del mapa, respectivamente. Para regresar el mapa a su tamaño original, deberá presionar el símbolo de la "casa" que se encuentra entre los botones de (+) y (-):

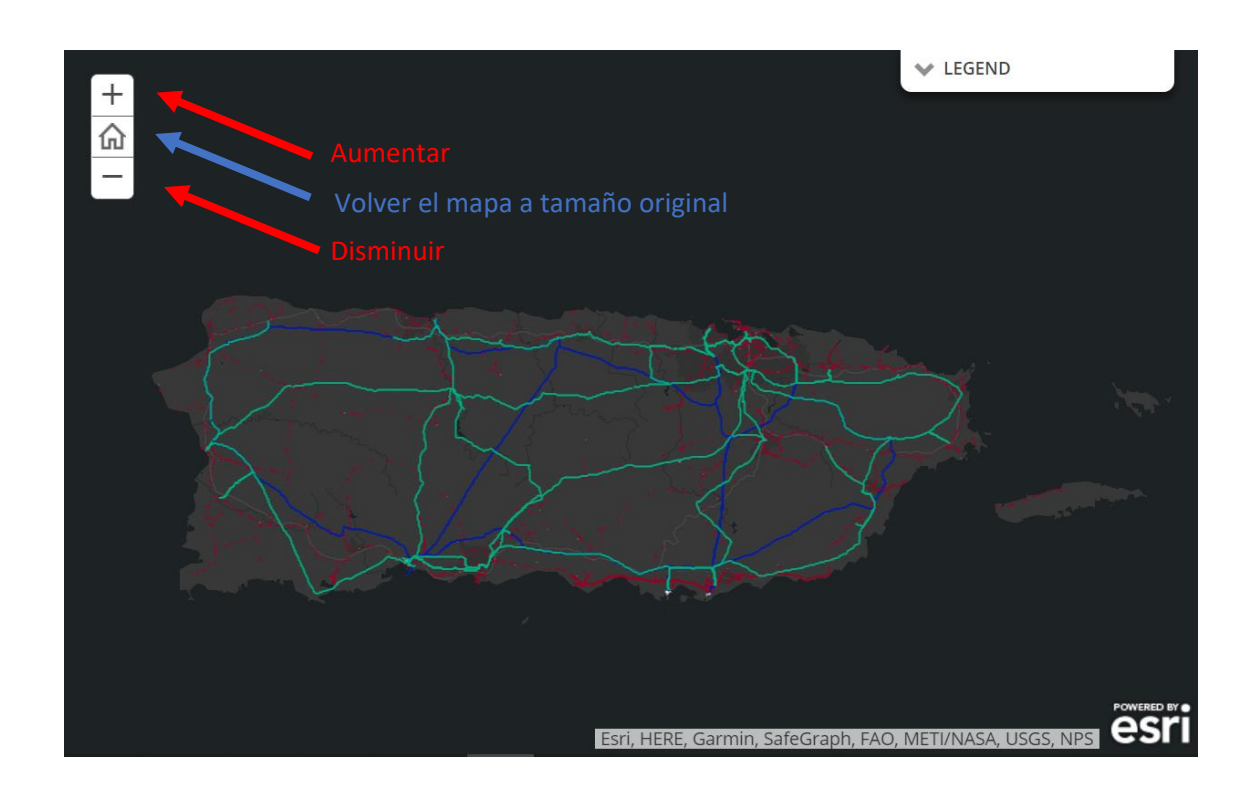

Igualmente, puede utilizar el botón de desplazamiento de su *mouse* para acercarse o alejarse de la imagen de la pantalla.

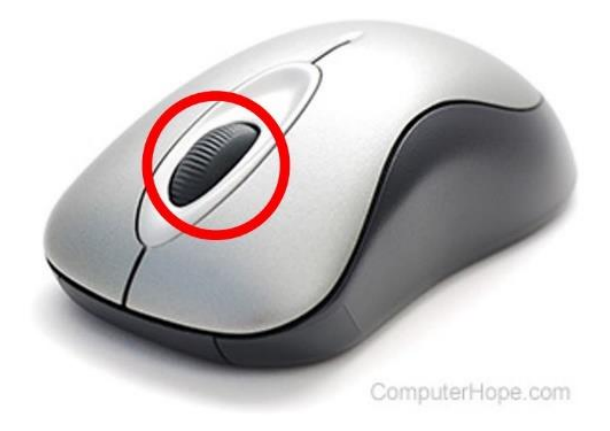

Debajo de los botones que le permiten aumentar y reducir el tamaño del mapa, tendrá como opción presionar un ícono circular. Esta alternativa le permite incluir su localización para que pueda tener una referencia de dónde está ubicado y los activos a su alrededor. Se percatará que un punto azul le aparecerá en el mapa, el cual refleja su localización:

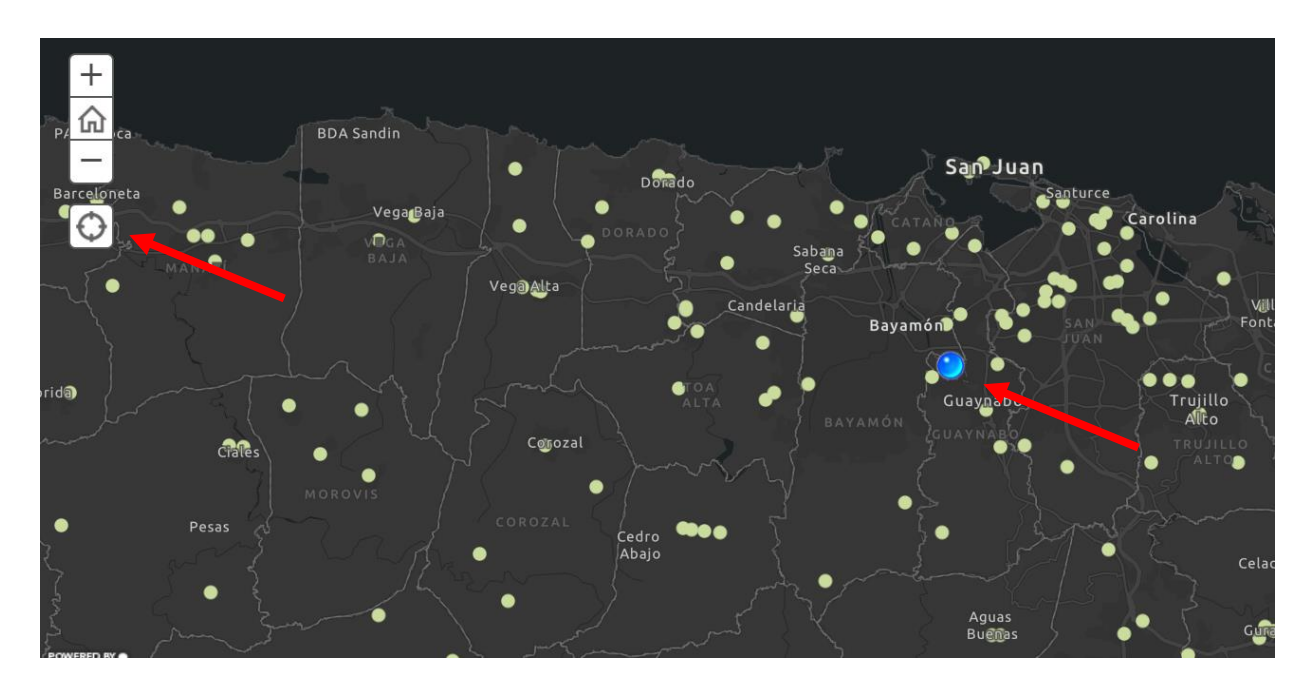

La herramienta provee una leyenda para identificar los activos o indicadores que se muestran en el mapa. Puede encontrar la leyenda oprimiendo la pestaña que dice "Leyenda" o "Legend", dependiendo del lenguaje seleccionado en su computadora, a la derecha de la pantalla:

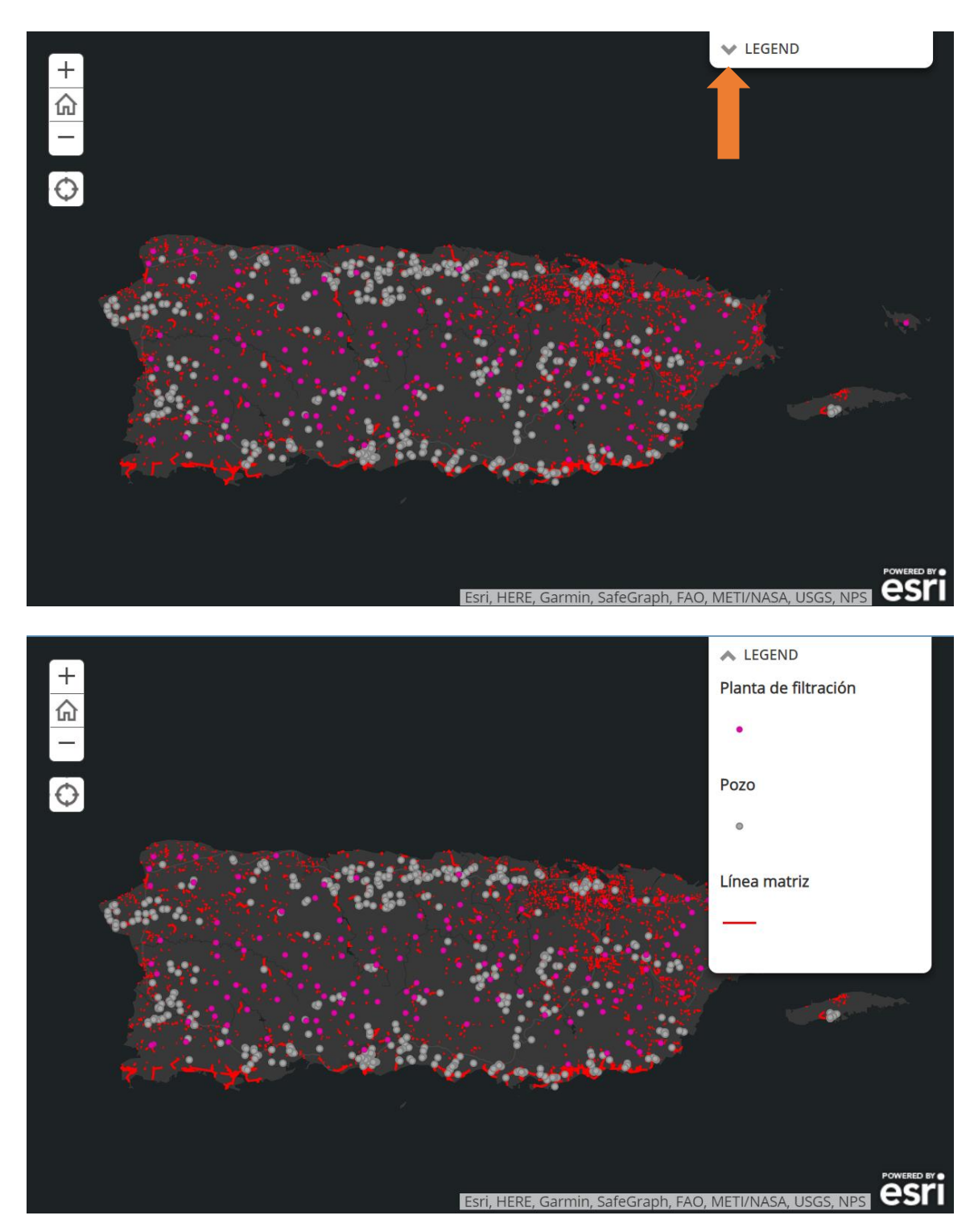

*Figura 5. Localización y acceso a la leyenda en mapas de indicadores. Al oprimir la pestaña señalada por la flecha anaranjada en la imagen superior, se desplegará la leyenda, la cual explica la información mostrada en el mapa, como se muestra en la imagen inferior.*

Para saber sobre cuál municipio está buscando información, usted podrá presionar sobre cualquier área dentro de los límites del municipio que no contengan punto, línea u otra figura geométrica y de esta manera, obtendrá una ventana blanca con el nombre del Municipio:

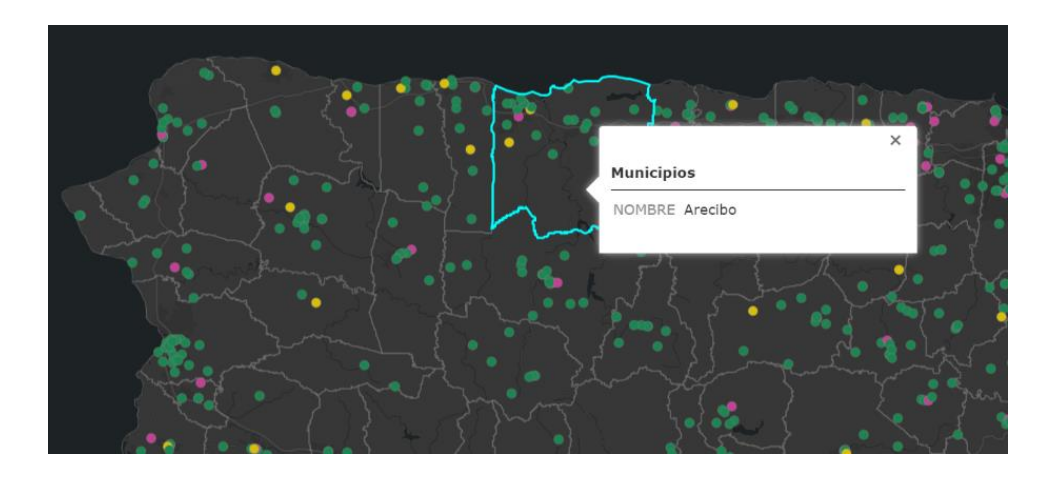

Una vez que presione el punto de interés en el mapa, sea este un punto, una línea, cualquier otra figura geométrica o el mismo Municipio, le saldrá un recuadro blanco con la información disponible sobre la característica seleccionada:

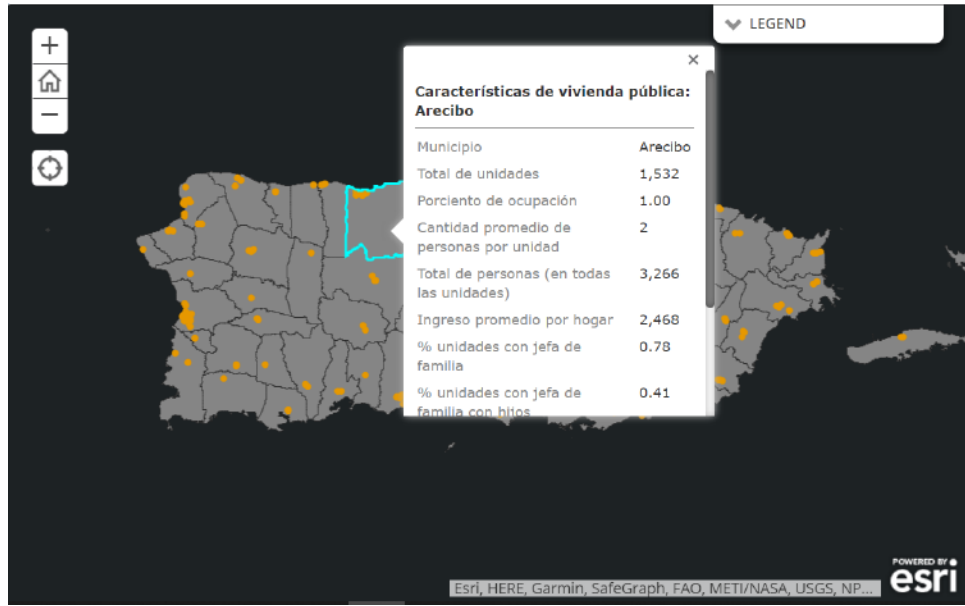

*Figura 6. Ejemplo de recuadro informativo al oprimir un municipio. Al oprimir cualquier municipio, aparecerá un recuadro blanco que puede mostrar o el nombre del municipio o datos relacionados al tema o indicador seleccionado. Deslice la barra gris a la derecha del recuadro hacia arriba o hacia abajo para ver todo el contenido de este.*

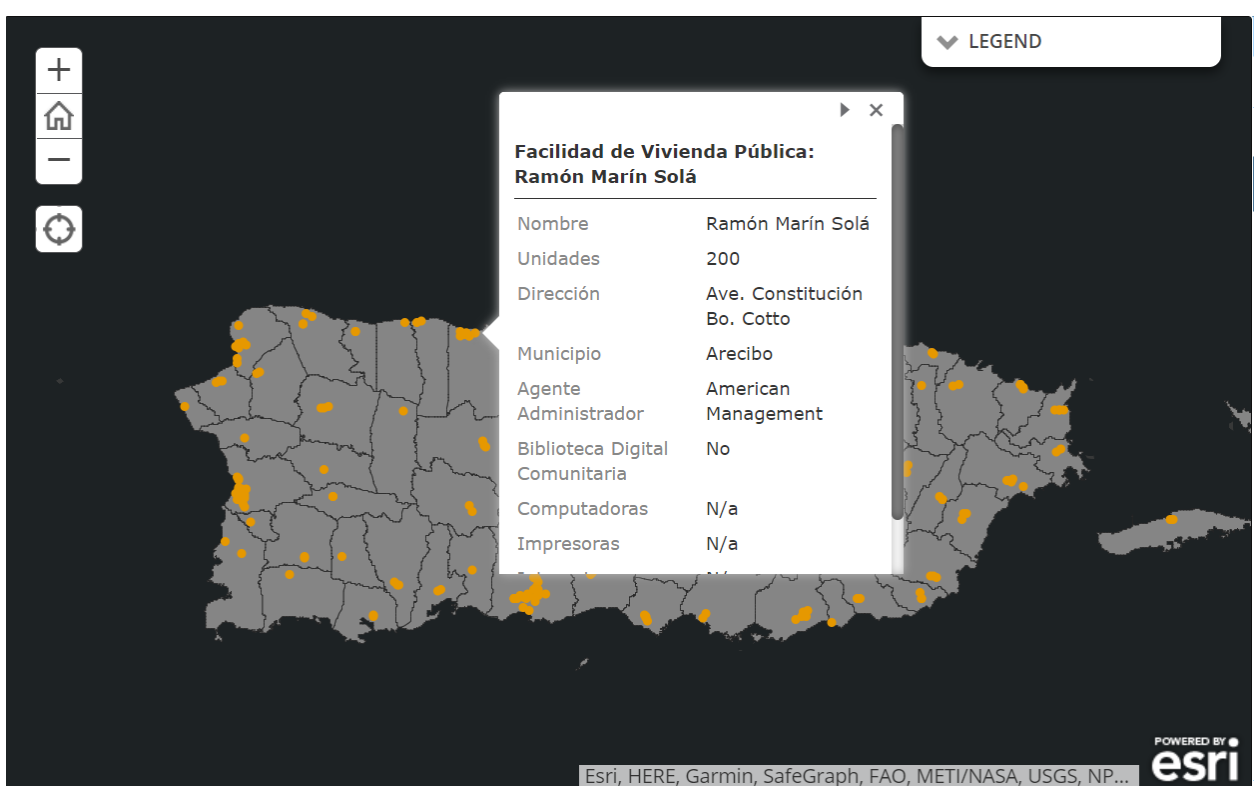

*Figura 7. Ejemplo de recuadro informativo al oprimir un punto, línea o cualquier otra figura geométrica. Al oprimir cualquier punto, línea o cualquier otra figura geométrica disponible en el mapa, aparecerá un recuadro blanco con información a ese atributo.*

Cabe mencionar que es posible que un mismo mapa contenga varios atributos diferentes, como el mostrado en las Figuras 6 y 7. De ser este el caso, se provee clarificación del uso y manejo del mapa en el recuadro a mano derecha de la página. Siempre recuerde utilizar la leyenda y el recuadro informativo a mano derecha para entender y/o conocer los significados de las características seleccionadas.

Finalmente, cada vez que vea texto en azul y subrayado en el recuadro informativo a la derecha de la página, esa palabra o frase es un enlace que, al ser oprimido, le lleva a material de apoyo o la fuente de información del contenido. Mientras que cuando vea texto en verde y subrayado con líneas entrecortadas, será llevado a otra sección de la herramienta al oprimirlo. De esta manera, podrá comparar ambos mapas de una manera más efectiva.

UTILIZACIÓN DE DISPOSITIVOS MÓVILES

## UTILIZACIÓN DE DISPOSITIVOS MÓVIL

En caso de estar en su dispositivo móvil, tiene dos formas de poder utilizarlo: de manera vertical u horizontal. Se recomienda que, para mejor utilización de la plataforma con su dispositivo móvil, éste sea girado de forma horizontal.

Para poder ver la descripción de cada una de las páginas, deberá presionar el símbolo de información de color azul en la parte superior derecha de la pantalla. Esto ocasionará que le aparezca la descripción de la página donde está ubicado. Para cambiar de página, debe deslizar su dedo hacia la derecha o izquierda en la franja inferior gris al final de la pantalla. Si desea cerrar la descripción deberá presionar la X en el tope de la descripción.

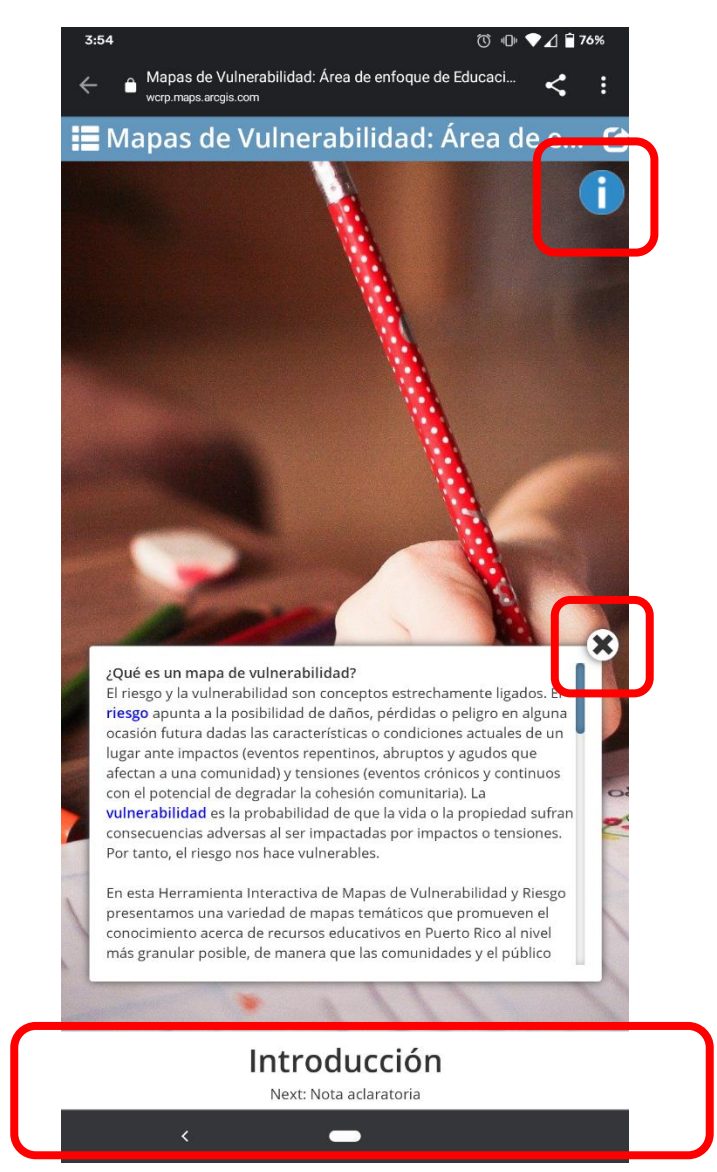

### UTILIZACIÓN DE DISPOSITIVOS MÓVIL

En la página donde los mapas están incluidos, puede presionar la barra gris para poder leer la descripción del mapa al igual que la leyenda. Las mismas opciones, descritas anteriormente, para aumentar y disminuir el mapa al igual que identificar su localización, está disponible en la versión móvil.

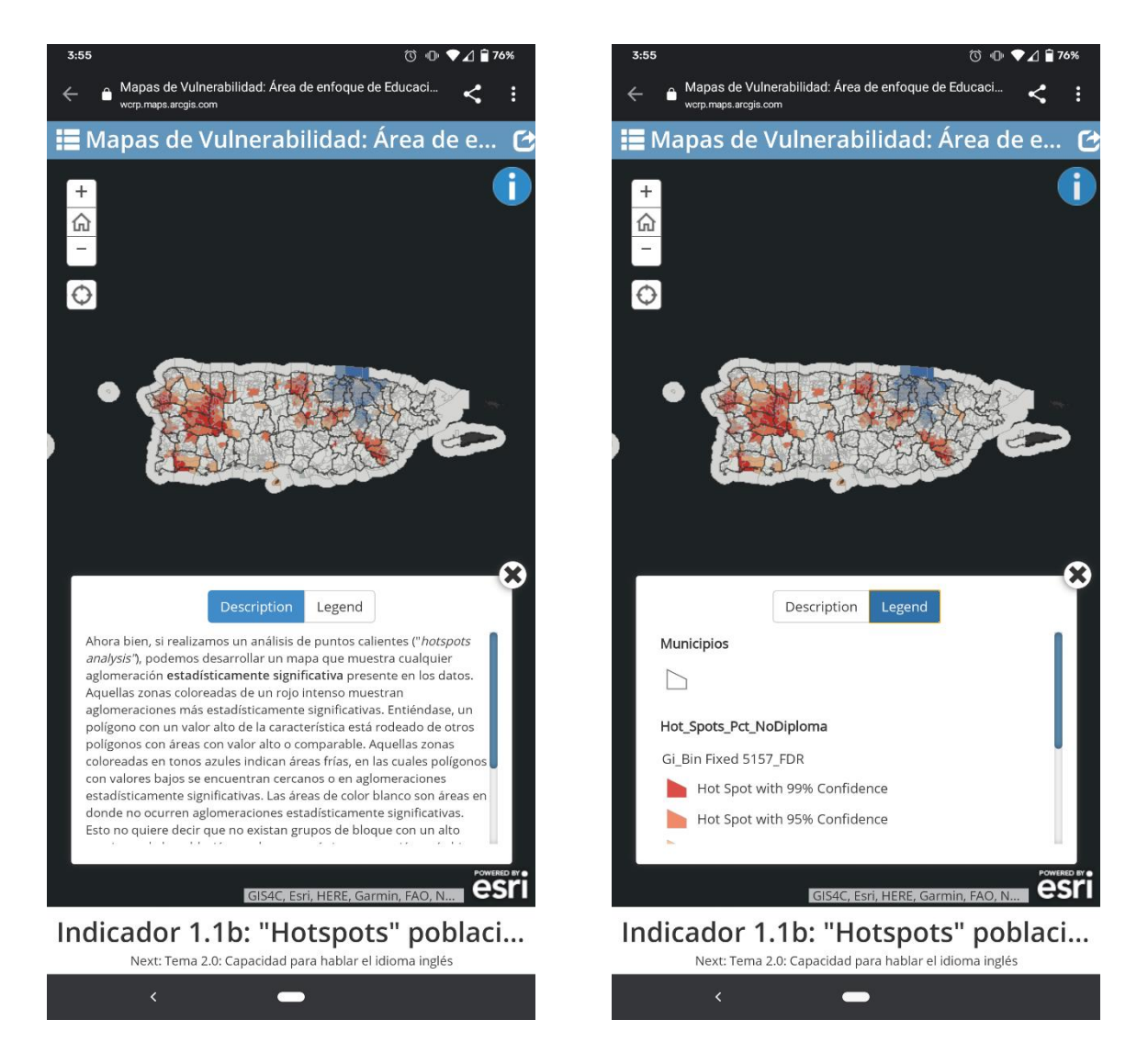

## UTILIZACIÓN DE DISPOSITIVOS MÓVIL

Si desea compartir la herramienta en las redes sociales, deberá presionar el símbolo con una flecha en la parte superior a la mano derecha de la pantalla. Esto ocasionará que le aparezcan las alternativas disponibles para compartir la plataforma.

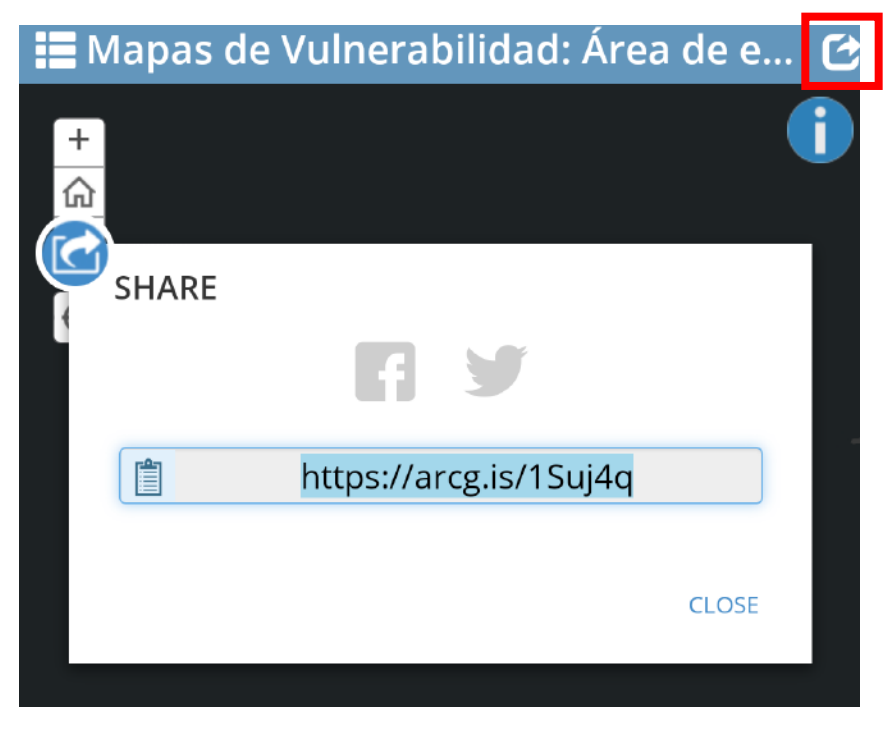

Por último, para ver el listado entero del contenido de la plataforma deberá presionar el ícono con las tres rayas en parte superior izquierda de su dispositivo. Esto le mostrará el listado de las distintas páginas que tienen la plataforma. Usted podrá seleccionar exactamente a qué página desea ir si presiona encima del nombre de la página.

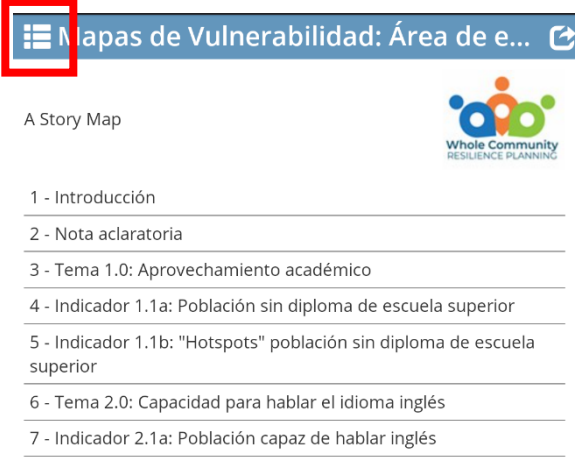

# INSTRUCCIONES GENERALES

#### INSTRUCCIONES GENERALES

Para información adicional o compartir la herramienta en sus plataformas de interés, podrá utilizar la barra superior para seleccionar distintas opciones.

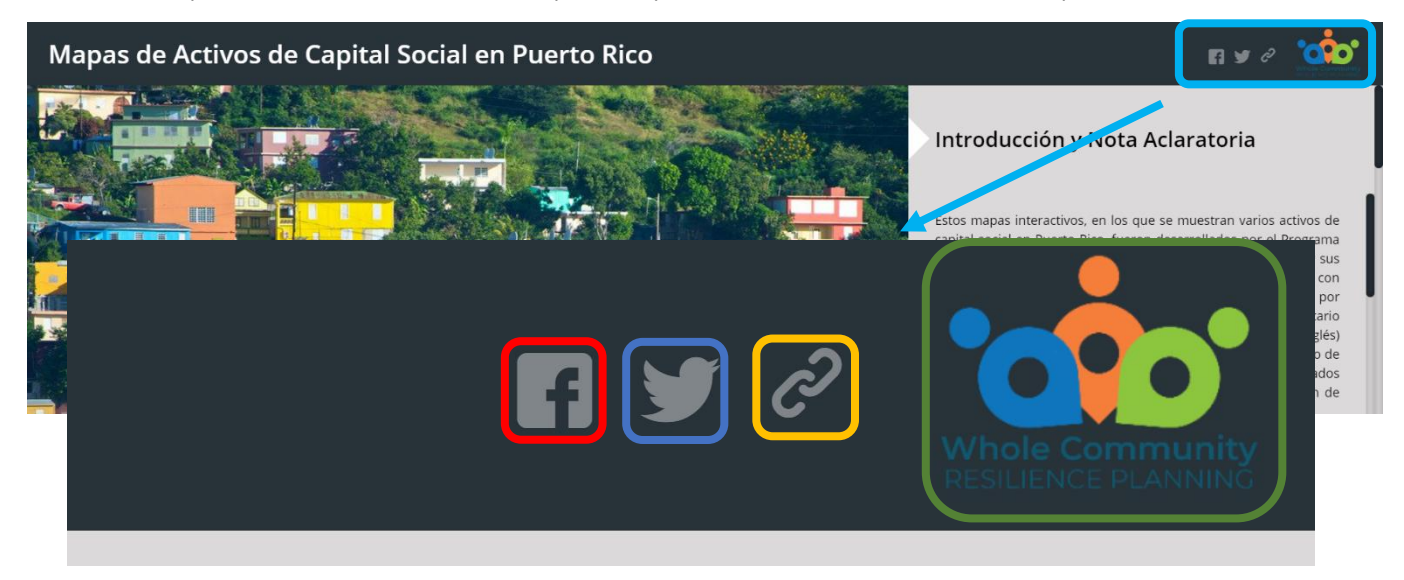

Si oprime este ícono, será redirigido directamente a la página de *Foundation for Puerto Rico* en **Facebook**

Si oprime este ícono, será redirigido directamente a la página de *Foundation for Puerto Rico* en **Twitter**

Si oprime este ícono, le generará un enlace que le permitirá compartir el mapa de capital social en sus redes sociales preferidas.

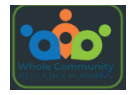

Si oprime este logo, será redirigido directamente a la página del WCRP.